# **UC San Diego**

### **Importing a New Activity or Publication**

### **Medline/PubMed or Web of Science Option**

- 1. Log in [Faculty180.](https://iam-api.interfolio.com/users/sso_redirect?tenant_id=%2032541&redirect_url=https://home.interfolio.com/32541)
- 2. Click **Activities** from the Navigation menu.

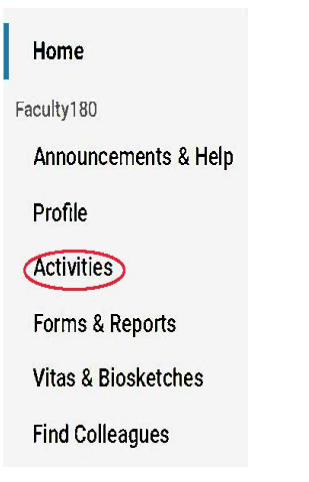

- 3. Scroll to the **Primary Published or Creative Work** section.
- 4. Scroll to the bottom of that section and click the **Add** button.
- 5. The Activity Input screen displays. Click the Medline/PubMed or Web of Science import option.

### **Activity Input**

**Primary Published or Creative Work** 

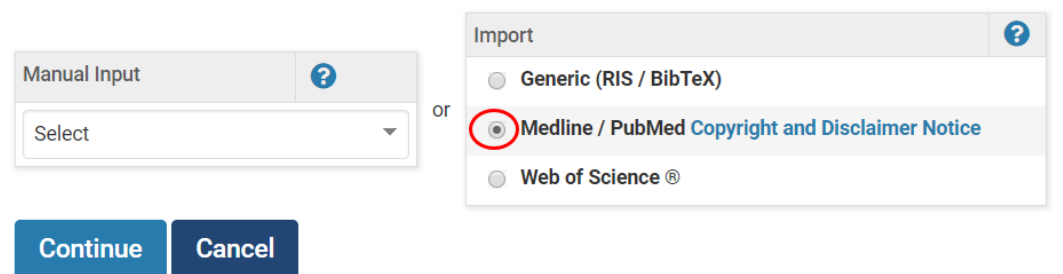

- 6. Click the **Continue** button.
- 7. If necessary, change the maximum number of records to return. The default is '25'. Select the **Hide Duplicates** check box if you wish to hide duplicate records.
- 8. Select the **Search Field** option using the drop-down then enter the Search Word/Term.

### Import from Medline / PubMed

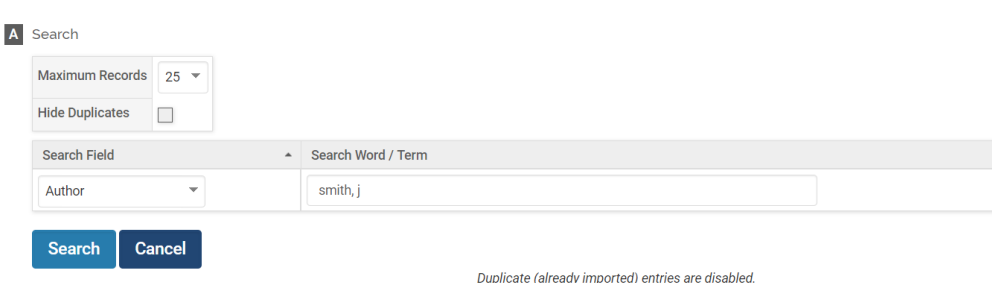

- 9. Click the **Search** button.
- 10. The citations from the search are listed. Select (by checking the box next to the citation) the citations to import.
	- Citations that have already been imported are identified as strike-through text as these entries are disabled.
- 11. Scroll down to the bottom of the screen. Click Import Selected.

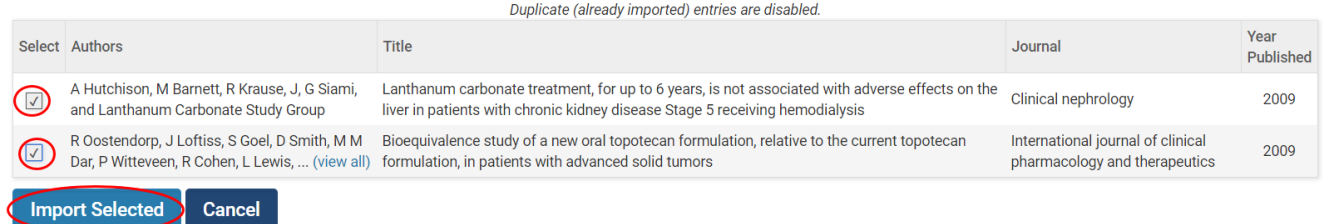

- 12. Review the Quarter and Year for each citation to be imported and modify as needed.
- 13. Review author order and type for each imported citation.
- 14. Click **Save**.
- 15. The Import Results shows the count of activities imported. Click **Go Back** to return to the Primary Published or Creative Work section.

## **PubMed Import Results**

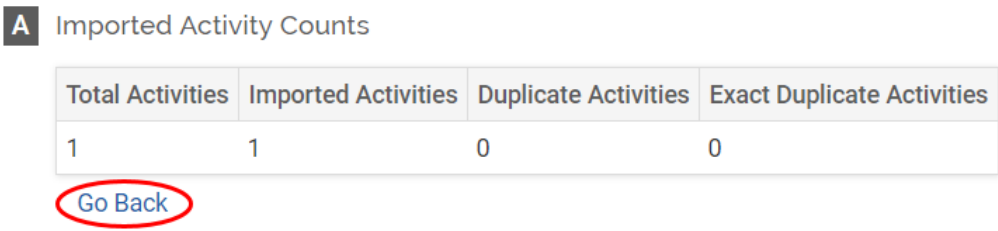

16. Click the **Home** option on the Navigation menu.

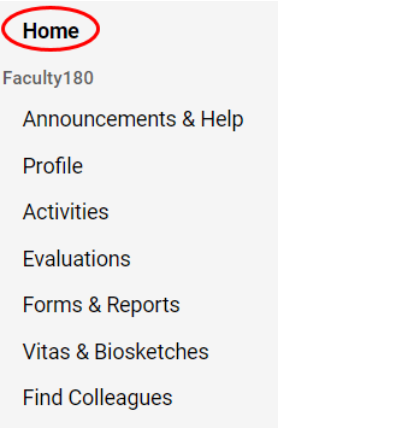

17. Under the **My Task** section, click on the **Assign Activity Classifications for Imported** 

### **Scholarly Works** link.

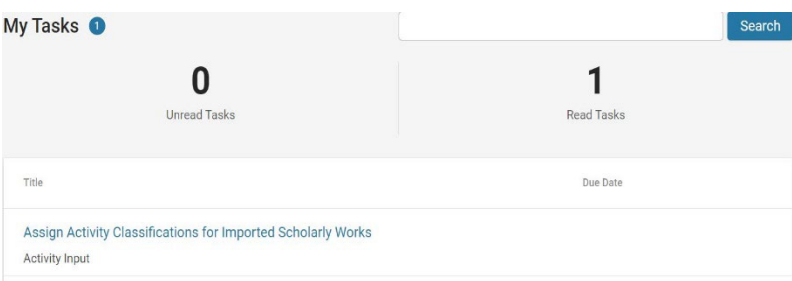

### 18. Click Add next to each citation.

#### **Add Required Activity Information**

**Quicklinks V** 

Update these imported activities to ensure that all data is captured for the institution, as well as making sure all of your work is present while generating vitas or biosketches.

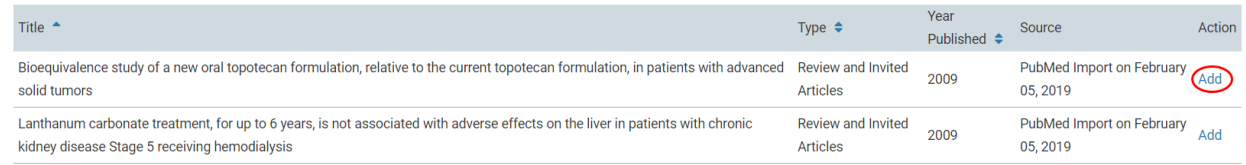

### 19. Add the **Explanation of Contribution**, **Review Type** and the **Invited** designation for the

citation.

20. Click **Save**.